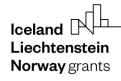

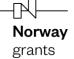

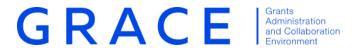

# Submit and Update Call information

# GrACE User Manual for Programme Operators, Fund Operators and National Focal Points

Version 3.0, April 2022

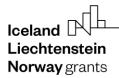

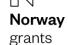

#### **Table of contents**

| 1. | Ir         | Introduction                                    | 3  |
|----|------------|-------------------------------------------------|----|
|    |            | Calls information in GrACE                      |    |
| 2. | C          | Calls information in Grace                      | 3  |
| 3. | S          | Submit Programme Calls information              | 4  |
|    | 3.1.       | . Programme Call Step 1 Basic Information       | 4  |
|    | 3.2.       | . Programme Call Step 2 Publishing Information  | 6  |
|    | 3.3.       | Programme Call Step 3 Applications Information  | 8  |
|    | 3.4.       | . Programme Call Step 4 Selection Information   | 9  |
|    | 3.5.       | . Programme Call Step 5 Contracting Information | 11 |
| 4. | S          | Submit Bilateral Calls information              | 12 |
|    | 4.1.       | . Bilateral Call Step 1 Publishing Information  | 13 |
|    | 4.2.       | . Bilateral Call Step 2 Application Information | 16 |
|    | 4.3.       | . Bilateral Call Step 3 Contracting Information | 18 |
| 5. | V          | View Calls information in GrACE                 | 19 |
|    | 5.1.       | . View Programme Calls information              | 19 |
|    | <b>5</b> 2 | View Bilatoral Calle information                | 20 |

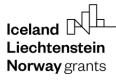

#### 1. Introduction

This manual serves as a guidance for submitting or updating Call related information in GrACE.

The Call information is submitted in GrACE for the purpose of status and progress tracking. The submission of Call information via GrACE is not related to the requirements following Art. 7.3.5 of the Regulations<sup>1</sup>. Information related to Calls' basic information and progress will be submitted in GrACE according to the following:

- The information about the Calls in the programmes is reported by the Programme/Fund Operator in each programme
- The information about the bilateral Calls is reported by the Programme Operators (if related to a programme) or by the National Focal Point (if at the national level, under the bilateral fund)

The Call information including the Call URL will be published on <u>eeagrants.org</u> during the period in which the Call is open to receive applications.

For further help and support, please contact <a href="mailto:grace.support@efta.int">grace.support@efta.int</a>. This user manual and other manuals can be found at our website <a href="https://eeagrants.org/gracemanuals">https://eeagrants.org/gracemanuals</a>, be sure to check in sometimes for updated versions.

#### 2. Calls information in GrACE

The following represents the Call information lifecycle, including the part of the information which shall be submitted in GrACE and the part which will occur outside the system:

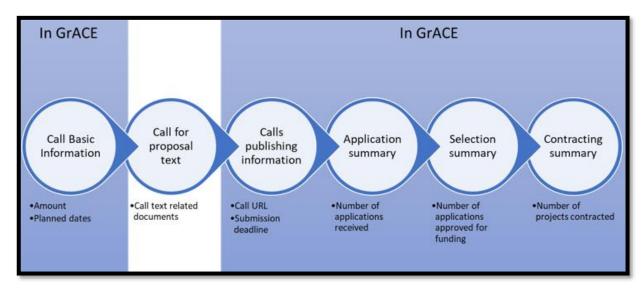

For Programme Calls information:

- The section Call Basic information can be registered in GrACE once the Programme (Implementation) Agreement is signed
- The section Call Publishing information will be registered 2 weeks before the Call is published
- The section Application information will be registered 2 weeks after the publication ended
- The section Selection summary will be registered 2 weeks after the decision on the selected applications was taken
- The Contracting summary will be registered once all projects under the Call are contracted

Submitting Bilateral Calls information follows the same structure as above, but will less steps:

- The section Call Publishing information (which includes basic information) will be registered 2 weeks before the Call is published
- The section Application information will be registered 2 weeks after the decision on the selected applications was taken
- The Contracting summary will be registered once all applications under the Call are contracted

<sup>&</sup>lt;sup>1</sup> https://eeagrants.org/resources/regulation-implementation-eea-grants-2014-2021

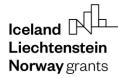

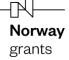

#### 3. Submit Programme Calls information

As a Programme Operator/Fund Operator user, you can register and update the available information about the Calls in your programmes, so that up-to-date information about the Call progress is available for FMO and other users.

## 3.1. Programme Call Step 1 Basic Information

Once the Programme (Implementation) Agreement is signed and the programme goes to status Programme Implementation, the section Basic information can be registered for each Call.

Open your programme page in GrACE and go to the **Calls** link under Modalities. There are two types of Calls: Programme Calls and Bilateral Calls. Select the **Create new programme call** button.

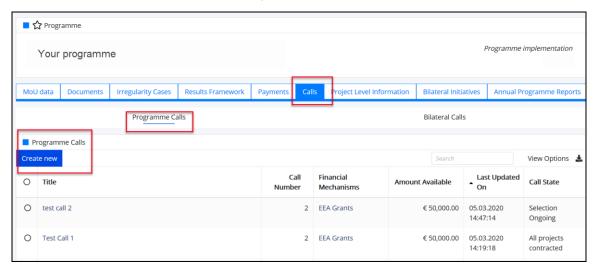

You will register the following information in the section Step 1 Basic Information of the Call:

- Title of the Call
- Type: General / Grants Small Scheme
- Is this a re-launch of a previous call: Yes/No
- Call number: if this exists
- Amount available: register the amount available under this Call
- **Publication date:** this indicates the date for the publication of the Call. It is the planned date if the Call is not published yet (this date is in the future) or the actual date in case the date was published (this date is in the past)
- Financial Mechanism(s): prefilled if your programme is EEA Grants only or Norway Grants only
- Outcomes: you can select one or more outcomes from the list of the outcomes for this programme

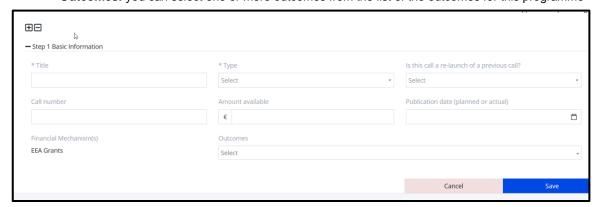

When you enter the information for Step 1 and click Save, the Call information goes to status Draft.

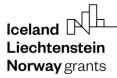

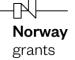

You can Edit and Save Step 1 data as many times as needed; the status of the Call information will remain Draft in this case.

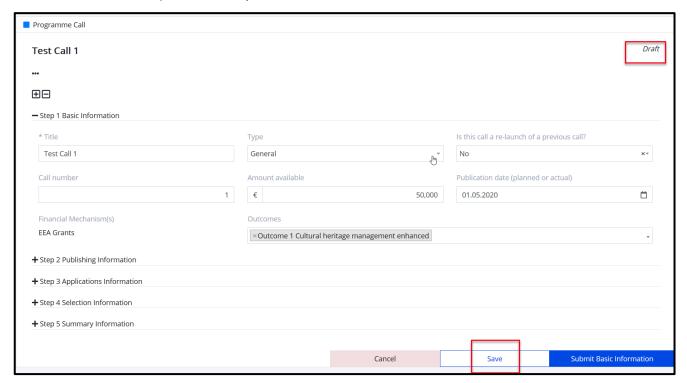

Note: Call information with status Draft is accessible/visible only to the author and the author's organisation. Calls with status **Draft** are therefore not visible to FMO users.

If the Call information is in state **Draft**, you can delete the Call. Go to the Calls list under your Programme, select the Call and click **Delete call**.

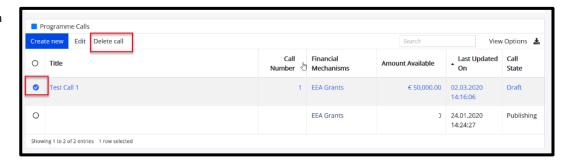

The fields **Title**, **Type**, **Amount available**, **Is this call a re-launch of a previous call?** and **Outcomes** are mandatory to submit Step 1 Basic Information.

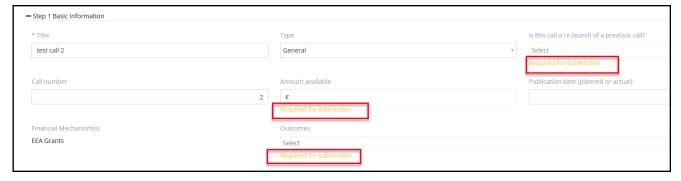

When all mandatory data for Step 1 is filled in, you can select **Submit Basic Information** and confirm the action. Only then the Call information status will change from **Draft** to **Planning** and it will be visible to FMO.

Important: If the Publication Date is not known when you register this step, you can still submit the Step 1 Basic information with the Publication Date field empty and return later to register this field.

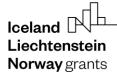

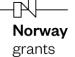

#### Click Submit Basic Information:

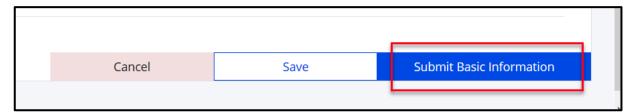

After you click **Submit Basic Information**, a confirmation message is displayed where you can click Continue or Cancel.

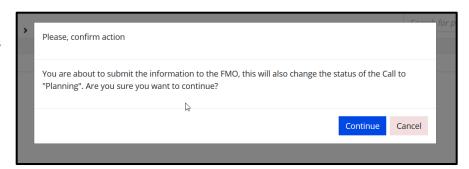

You can still update any of the fields from Step 1 Basic information while the Call information is in state Planning.

If you need to update the information previously submitted under Step 1: go to Calls list under your Programme, select the respective Call, and click **Edit**. Alternatively, click directly on Call title to access the Calls information page, then **Edit**.

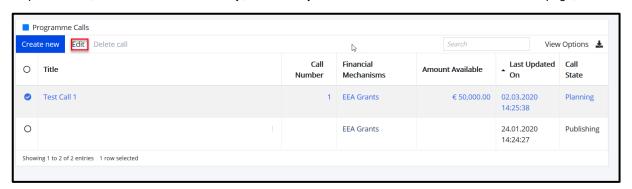

Warning: Once you have completed Step 1 Basic Information, the Call information cannot be deleted anymore.

#### 3.2. Programme Call Step 2 Publishing Information

When the Call information is in state **Planning**, the system will send you a notification to submit publishing information 2 weeks before the Planned publication date previously registered. At any point you can update the Planned publication date as shown in the previous section.

To register Step 2 Publishing Information, go to your programme, select the Calls link under Modalities, open the Call (with status **Planning**) and select **Edit.** 

You will register the following information in the section Step 2 Publishing Information:

- Call text (in English) URL: the URL where you published the Call text in English.
- Submission deadline: the date until the Call is open to receive applications.
- **Decision date (planned or actual)**: the date for the decision on the selected applications. It is the planned date in case the decision didn't take place yet and it becomes the actual once the decision took place.

Basic Call information, including the URL, will be published in the overview of funding opportunities on the EEA and Norway Grants website <u>eeagrants.org</u>.

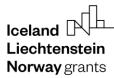

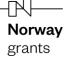

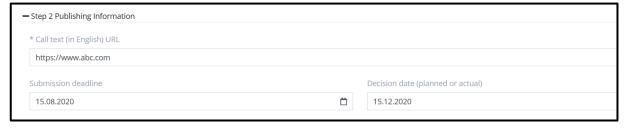

If the **Submission deadline** and/or **Decision date** are not known, you can still submit Step 2 Publishing Information and register them later. Only **Call text (in English) URL** is therefore required to submit this step.

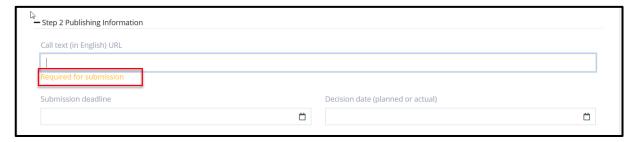

Similar to Step 1, you have two options after registering information under this step:

- Save this information: you can edit and save the information as many times as needed. This will leave the Call in the same state as before (Planning).
- When the mandatory information from Step 2 information is filled-in (in this case the Call text (in English) URL), you can click Submit Publishing Information. This will set the Call to state Publishing.

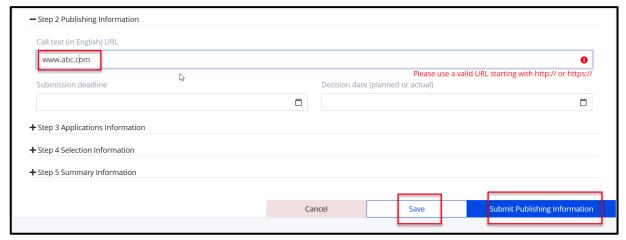

After you click **Submit Publishing Information**, a confirmation message is displayed where you can click Continue or Cancel.

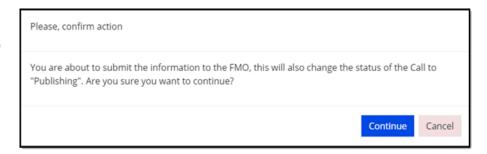

Once the Call is in state **Publishing**, the FMO Programme Manager will receive a notification to validate the URL that appears on <u>eeagrants.org</u>. Once the URL is validated, the Call information along with the URL will be displayed on <u>eeagrants.org</u> for the period when the Call is open to receive applications.

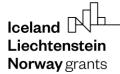

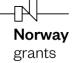

You may notice if the Call URL was validated or not by the FMO Programme Manager on the top right side of the Call information page.

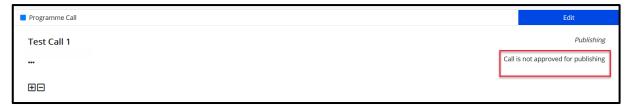

Note: You can still update any of the fields from Steps 1 and 2 while the Call information is in state **Publishing.** 

If you need to update the information previously submitted under the Steps 1 or 2: go to the **Calls** link under Modalities in your Programme, select the respective Call and click **Edit**. Alternatively, click directly on Call title to access the Calls information page, and **Edit**.

#### 3.3. Programme Call Step 3 Applications Information

When the Call information is in state Publishing, the system will send you a notification to submit Step 3 Application Information 2 weeks after the Submission deadline previously registered. At any point, you can update the Submission deadline date as shown in the previous section.

To register Step 3 Application Information, go to your programme, select the Calls link under Modalities, open the Call (with status **Publishing**) and select **Edit.** 

You will register the following information in the section submit Step 3 Application Information:

- Number of project applications received: the total number without any administrative and eligibility checks
- Total grant amount applied for: the grant amount corresponding to the number of applications received

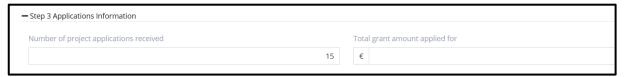

Both fields above are required to submit this step. You can still submit Step 3 with the field Decision date from Step 2 empty.

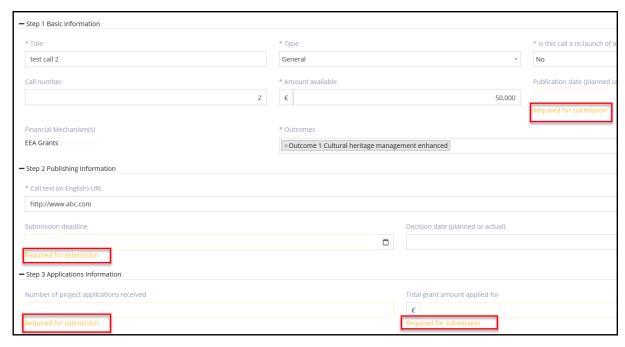

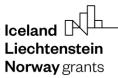

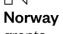

Similar to the previous steps, you have two options after registering information under this step:

- Save this information: you can edit and save the information as many times as needed. This will leave the Call information in the same state as before (Publishing). In case the information you register here is not final, please use this option.
- When the mandatory information is filled-in (in this case both fields Number of project applications received and Total grant amount applied for), you can click Submit Application Information: this will set the Call information in state Selection ongoing.

You can still update all the fields from Steps 1, 2 or 3, except the Submission deadline while the Call information is in state Selection ongoing.

If you need to update the information previously submitted under Steps 1, 2 or 3: go to the Calls link under Modalities in your Programme, select the respective Call and click Edit. Alternatively, click directly on Call title to access the Calls information page, and Edit.

#### 3.4. Programme Call Step 4 Selection Information

When the Call is in state Selection Ongoing, the system will send you a notification to submit Step 4 Selection Information, 2 weeks after the Decision date. Any point, you can update the planned Decision date registered in Step 2.

To register Step 4 Selection Information, go to your programme, select the Calls link under Modalities, open the Call (with status Selection Ongoing) and select Edit.

You will register the following information under this step:

Please upload the following documents by clicking on the upload symbol

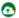

- the Selection committee meeting minutes
- the final English version of the Call text
- and if applicable, any related guidelines
- Are there any changes in the award decision compared to the Selection committee's recommendation? Yes/No
- Justification document: You will be requested to upload this document if you answered Yes above
- Number of applications approved for funding
- Number of applications rejected
- Number of applications on the reserve list
- Number of project applications received (from step 3)
- Number of applications received with a donor project partner
- Number of applications approved for funding with a donor project partner from
  - **Iceland**
  - Liechtenstein
  - Norway
- Total grant amount awarded: the grant corresponding to the applications approved for funding. This can't be higher than the amount available under Step 3 Total grant applied for.
- **Comment:** you can register a comment about the decision. This is optional.

Note: The numbers for rejected + reserve list + approved = the number of applications received. See illustration in the red box below. The number of those applications with donor project partners (dpp's) cannot be higher than the total number of approved above, see illustration in orange box. And the different country numbers correspond to the number of approved applications with dpp's, see illustration in green box.

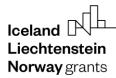

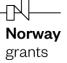

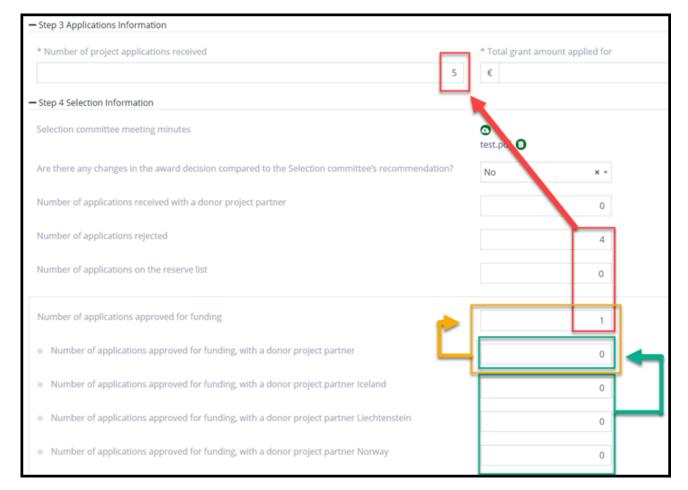

You will have to register all the fields to submit Step 4 Selection Information, including the fields which were not mandatory for submitting in previous steps (e.g., Submission deadline).

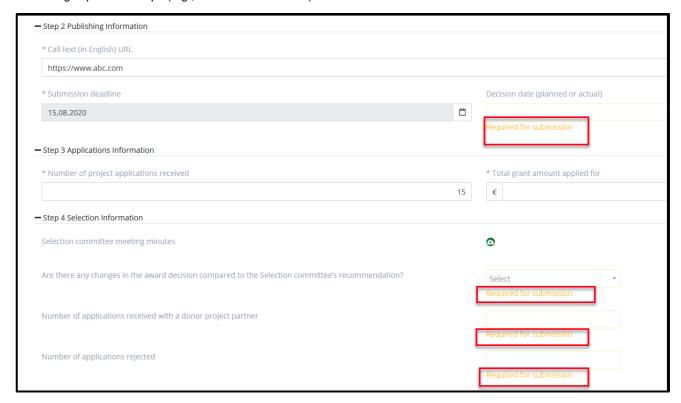

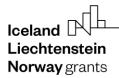

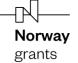

Similar to the previous steps, you have two options after registering information under this step.

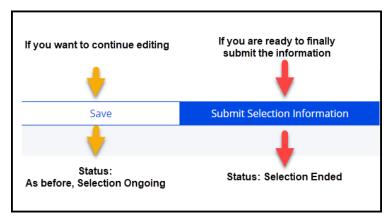

Warning: Once you have clicked **Submit Selection Information**, you will <u>not be able to edit any information previously registered</u> under Steps 1-4. Until the information registered in Step 4 is final, please click **Save** (not Submit) after registering information (e.g., if there are multiple selection rounds for the same Call). Click **Submit** only when the numbers reflect the final decision about the Call.

When you filled-in the final information under Step 4 Selection Information, you can click **Submit Selection Information**. All information is required to be filled in to submit this step.

A confirmation message is displayed, you can Continue or Cancel, the latter will direct you back to the Call page in Edit mode.

Once you clicked **Continue**, the Call changes status to **Selection Ended**.

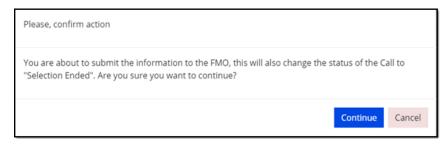

### 3.5. Programme Call Step 5 Contracting Information

When the Call information is in state **Selection ended**, the system will send you a notification to submit Step 5 Contracting Information every 6 months.

To register **Step 5 Summary Information**, go to your programme, select the **Calls** link under Modalities, open the Call (with status **Selection Ended**) and **Edit**.

You will register the following information under this step:

- Number of projects contracted
- Number of projects contracted from the reserved list
- Comment: you can register a comment about the contracting. This is optional.

Note: The **Number of linked PLIs** is displayed in this section for information only. This represents the number of Project Level Information (PLI) you currently registered in GrACE under this Call.

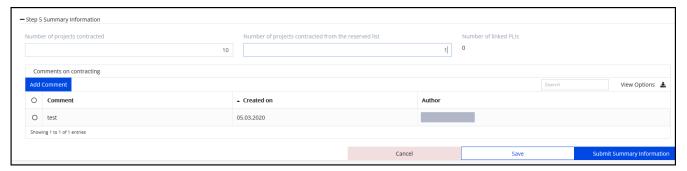

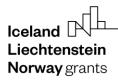

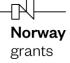

Similar to the previous steps, you have two options after registering information under this step:

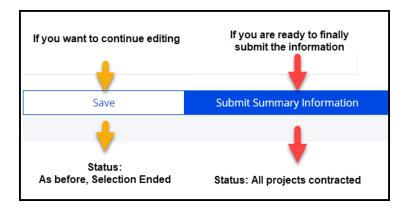

*Warning:* Once you clicked **Submit Summary Information** and the Call is in state **All projects contracted**, you can <u>no longer edit the information registered</u> under any of the steps. Until all projects are contracted, and the information registered in Step 5 is final, please click **Save** (not Submit) for this step.

When you click **Submit Summary Information**, the system will notify you in case the number of Project Level Information (PLI) submitted to GrACE under this Call is different from the number of applications contracted and registered under Step 5.

You can Proceed with the discrepancy or Cancel. The latter will enable you to go back to Step 5 in Edit mode.

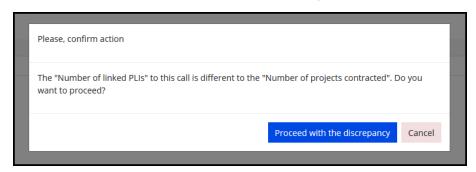

The system will alert you afterwards that you are no longer able to change any information after submitting and will ask for your confirmation.

If you click **Continue**, the Call will be set in the state **All projects contracted** and any registration or update of the information for this Call is concluded.

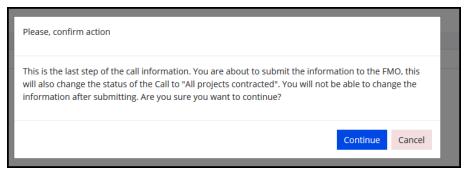

If nevertheless you need to return to a previous step in one of situations where the system doesn't allow it (Steps 4-5), please contact grace.support@efta.int.

#### 4. Submit Bilateral Calls information

As a Programme Operator (PO) / Fund Operator (FO) / National Focal Point (NFP) user, you can register/update the available information for Bilateral Calls so that up-to-date information about the Bilateral Call progress is available for FMO and other users.

The POs/FOs will submit the Bilateral Call information related to a programme in GrACE. The National Focal Point will submit only the Bilateral Calls information at national level, under the bilateral fund in GrACE.

The page to register/update the Bilateral Call information is almost the same for each role (PO/FO/NFP). The very few differences between PO/FO view and NFP view in GrACE are marked in the following sections from this user manual.

The submission of Bilateral Calls information follows the structure for submitting Programme Calls information however with less information to be filled in.

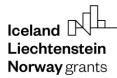

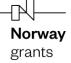

#### 4.1. Bilateral Call Step 1 Publishing Information

If you are a Programme/Fund Operator, you will open your programme page and go to the **Calls** link under Modalities. There are two types of Calls: Programme Calls and Bilateral Calls. Select the **Create new bilateral call** button.

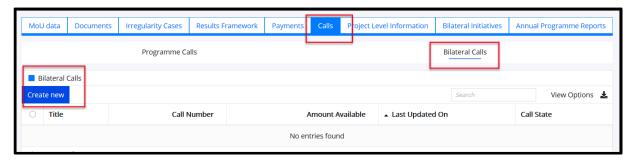

If you are National Focal Point, you will open the Bilateral Fund and go to the Calls link under Modalities. Select the **Create new bilateral call** button.

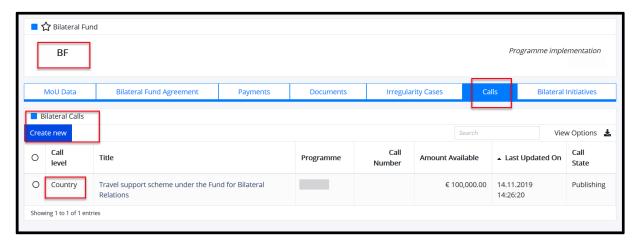

The Create new bilateral call button will direct you to a Bilateral Call page which is almost identical for each role:

For Programme/Fund Operators, Programme Level will be displayed on the upper left side of the page.

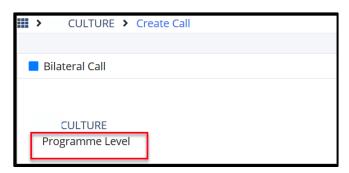

For National Focal Points, Country Level will be displayed on the upper left side of the page.

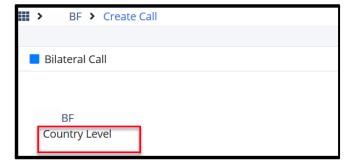

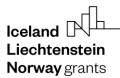

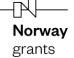

For both Bilateral Calls under the programmes or under the Bilateral Fund, you will register the following information in the section Step 1 Publishing Information of the Call:

- Title of the Call
- Type: Bilateral initiative/Travel Grants/ Other
- Is this a re-launch of a previous call? Yes/No
- · Call number: if this exists
- Amount available: register the amount available under this Call
- **Publication date (planned or actual):** this indicates the date for the publication of the Call. It is the planned date if the Call is not published yet (this date is in the future) or the actual date in case the date was published (this date is in the past)
- Rolling call: Yes/No
- **Submission deadline:** this field will be open for registration only If you registered Rolling Call as No before. It represents the date until the Call is open to receive applications
- **Decision date (planned or actual):** open for registration only If you registered Rolling Call as No before. It represents the date of the decision on the selected applications. It is the planned date in case the decision didn't take place yet and it becomes the actual date once the decision took place
- Call text (in English) URL: the URL where you published the Call text in English

Basic Call information, including the URL, will be published in the overview of funding opportunities on the EEA and Norway Grants website <a href="mailto:eeagrants.org">eeagrants.org</a>.

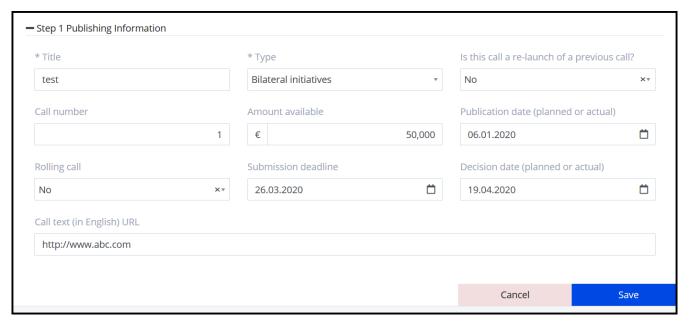

When you enter the information for Step 1 and Save it, the Call information goes to status Draft.

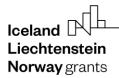

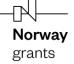

You can Edit and Save Step 1 data as many times as needed; the status of the Call information will remain Draft in this case.

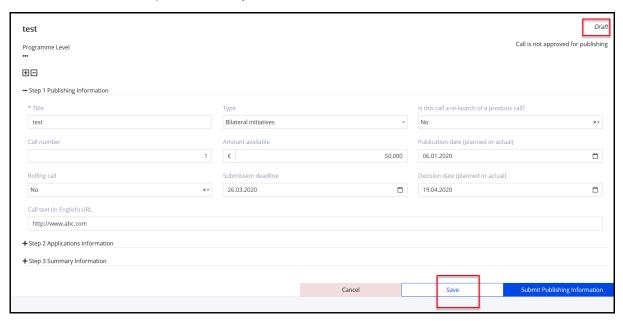

Note: Call information with status Draft is accessible/visible only to the author and the author's organisation. Calls with status **Draft** are therefore not visible to FMO users.

If the Call information is in state **Draft**, you can delete the Call. Go to the Calls list under your Programme, select the Call and click **Delete call**.

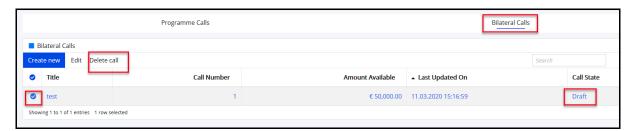

When all the fields from Step 1 are filled in, you can select **Submit Publishing Information** and confirm the action. Only then the Call state will change from **Draft** to **Publishing** and the Call information will be visible to FMO. All fields from this step have to be filled-in in order to submit.

#### Click Submit Publishing Information:

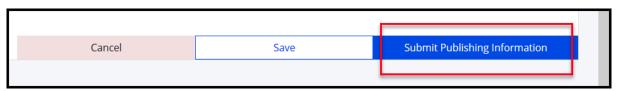

After you click **Submit**, a confirmation message is displayed where you can click Continue or Cancel.

You can still update any of the fields from this step while the Call information is in state **Publishing**.

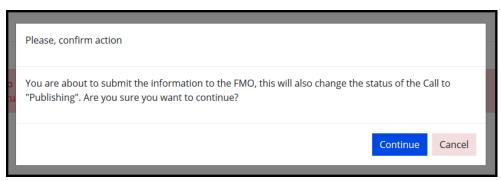

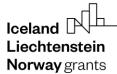

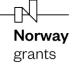

If you need to update the information previously submitted under Step 1: go to the Bilateral Calls list, select the respective Call, and click **Edit**. Alternatively, click directly on Call title to access the Calls information page, then **Edit**.

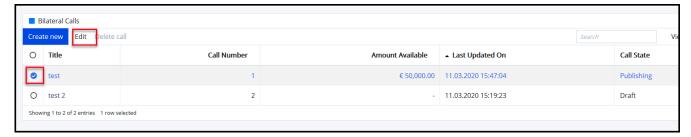

Warning: Once you have submitted Step 1 Publishing Information, the Call can't be deleted anymore.

Once the Call information is in state **Publishing**, the FMO Programme Manager / FMO Bilateral Officer will receive a notification to validate the URL. Once the URL is validated, the Call information along with the URL will be displayed on <u>eeagrants.org</u> for the period when the Call is open to receive applications.

You may notice if the Call URL was validated or not by checking the right side of the Call information page:

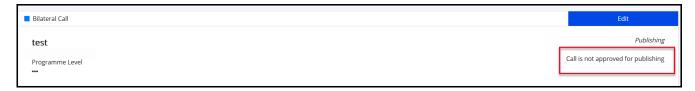

#### 4.2. Bilateral Call Step 2 Application Information

When the Call information is in state Publishing, the system will send you a notification to submit Step 2 Application Information 2 weeks after the Decision date previously registered.

For the rolling Calls (registered as such in Step 1 Publishing Information) where there's no Decision date, the system will send you this notification 3 times per year.

At any point you can update the Decision date, if any, as shown at the previous section.

To register Step 2 Application Information, select the Calls link under Modalities, open the Call (with status **Publishing**) and select **Edit**.

You will register the following information in the Step 2 Application Information:

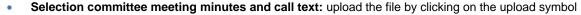

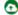

- Number of applications received: the total number without any administrative and eligibility checks
- Total grant amount applied for: the grant amount corresponding to the number of applications received
- Number of applications approved for funding
- Number of applications approved for funding with a donor project partner: the total number as well as for each Donor State
- **Total grant amount awarded:** the grant corresponding to the applications approved for funding. This can't be higher than the amount available under the Call
- Comment: you can register a comment about the decision. This is optional.

Note: The numbers for applications approved cannot be higher than applications received, see illustration in the red box below. The number of those applications with donor project partners (dpp's) cannot be higher than the total number of approved for funding registered above, see illustration in orange box. And the different country numbers correspond to the number of approved applications with dpp's, see illustration in green box.

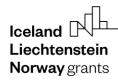

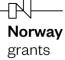

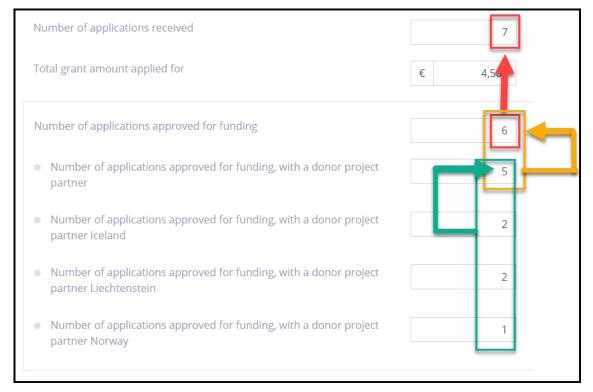

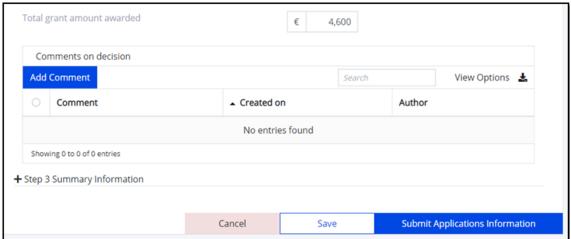

Similar to the previous step, you have two options after registering information under this step.

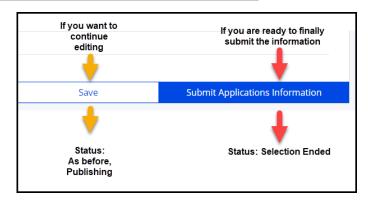

*Warning:* It is possible to edit Step 1 and 2 if Step 2 is not submitted to FMO. Once you clicked **Submit Application Information**, you can't edit the information previously registered. Until the information is final, please click **Save** (not Submit) after registering information in this step (e.g., if there are multiple selection rounds for the same Call).

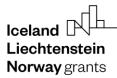

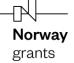

When you filled-in the final information under Step 2 Application Information, you can click **Submit Applications Information**. All information is required to be filled in to submit this step.

A confirmation message is displayed. You can Continue or Cancel, the latter will direct you back to the Call page in Edit mode.

Once you clicked **Continue**, the Call changes status to **Selection Ended**.

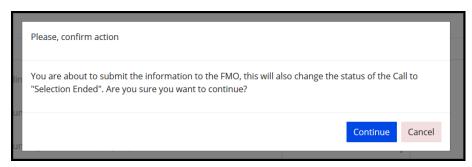

#### 4.3. Bilateral Call Step 3 Contracting Information

When the Call information is in state **Selection ended**, the system will send you a notification to submit Step 3 Contracting Information every 6 months.

To register **Step 3 Summary Information**, select the Calls link under Modalities, open the Call (with status **Selection ended**) and **Edit**.

You will register the following information under this step:

- Number of applications contracted
- Number of applications contracted from the reserved list
- Comment: you can register a comment about the contracting. This is optional.

Note: The **Number of linked Bilateral Initiatives** is displayed in this section for information only. This represents the number of Bilateral Initiatives currently registered in GrACE under this Call.

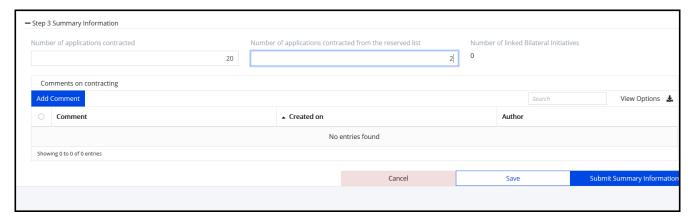

Similar to the previous steps, you have two options after registering information under this step:

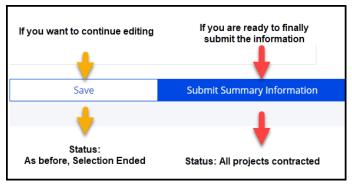

Warning: Once you clicked **Submit Summary Information** and the Call is in state **All projects contracted**, you can <u>no longer edit the information registered</u> under any of the steps. Until all projects are contracted, and the information registered in Step 3 is final, please click **Save** (not Submit) for this step.

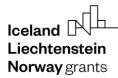

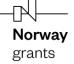

When you click **Submit Summary Information**, the system will notify you in case the number of Bilateral Initiatives submitted to GrACE under this Call is different from the number of applications contracted and registered under Step 3.

You can Proceed with the discrepancy or Cancel. The latter will enable you to go back to Step 3 in Edit mode.

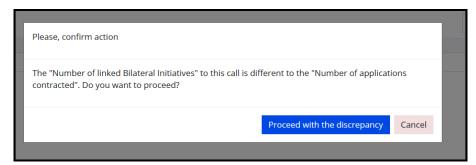

The system will alert you afterwards that you are no longer able to change any information after submitting and will ask for your confirmation.

If you click **Continue**, the Call will be set in the state **All projects contracted** and any registration or update of the information for this Call is concluded.

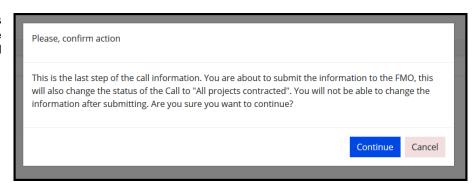

If nevertheless you need to return to a previous step in one of situations where the system doesn't allow it (Steps 2-3), please contact <a href="mailto:grace.support@efta.int">grace.support@efta.int</a>.

#### 5. View Calls information in GrACE

#### 5.1. View Programme Calls information

You can visualise the list of Call information in the programme by going to the Programme and click the Calls link under Modalities. By default, all Calls will be shown. You can filter the source to only show Programme Calls.

As a Programme/Fund Operator you will also see the Call information in state Draft for your programme, which is not visible for the users in other organisations.

If you click on the export symbol 🔹 you will be able to export the list to Excel.

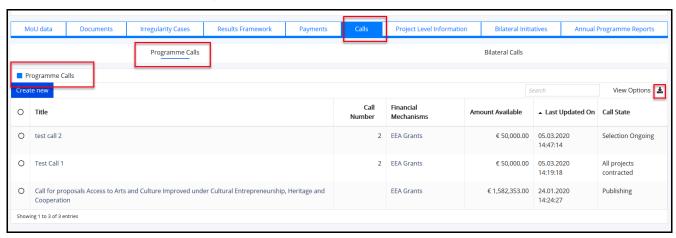

As a National Focal Point, you have access to the list of Calls under a programme from your country. The list under a programme is read-only for the National Focal Point.

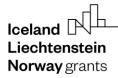

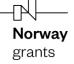

#### 5.2. View Bilateral Calls information

There are two places to visualise and export the list of Bilateral Calls:

#### A) Bilateral Calls under a programme

As a Programme/Fund Operator, you can visualise the list of Bilateral Calls information under your programme by going to the Programme and click the Calls link under Modalities. By default, all Calls will be shown. You can filter the source to only show Bilateral Calls.

As a Programme/Fund Operator you will also see the Call information in state Draft for your programme, which is not visible by the users in other organisations.

If you click on the export symbol \_\_\_\_ you will be able to export the list to Excel.

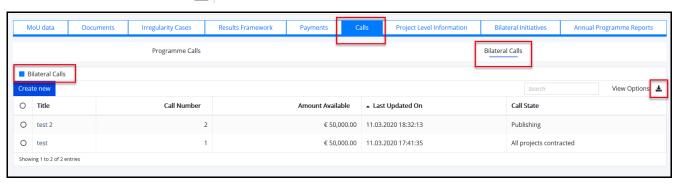

As a National Focal Point, you have access to the list of Bilateral Calls under a programme from your country. The list of Bilateral Calls under a programme is read-only for the National Focal Point.

#### B) Bilateral Calls under the Bilateral Fund

As a National Focal Point, you can visualise the list of bilateral Calls under the Bilateral Fund. This list includes:

- Bilateral Calls submitted by National Focal Point under the Bilateral Fund
- Bilateral Calls submitted by Programme Operator under the programmes, excluding non-directly contracted programmes (read-only mode)

If you click on the export symbol 🛂 you will be able to export the list to Excel.

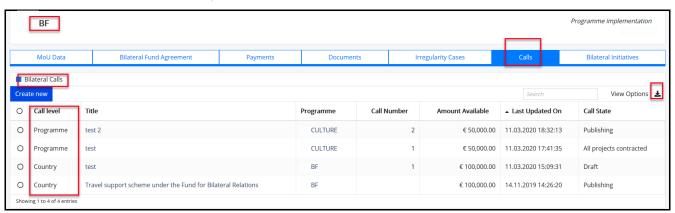